# Autodesk Revit 2022 Architecture Basics

From the Ground Up

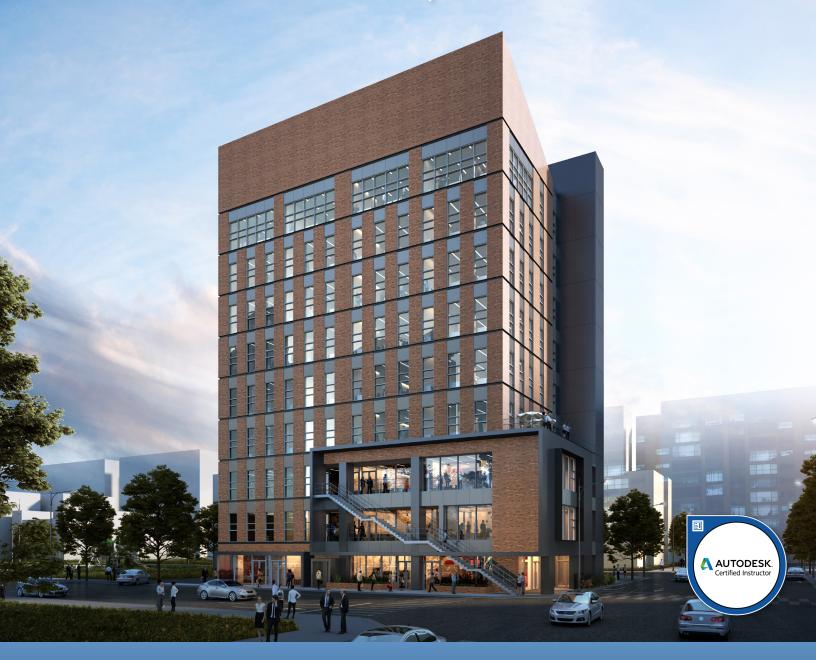

# Visit the following websites to learn more about this book:

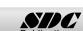

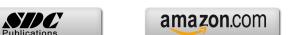

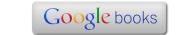

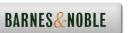

# Lesson 2 Mass Elements

Mass Elements are used to give you a conceptual idea of the space and shape of a building without having to take the time to put in a lot of detail. It allows you to create alternative designs quickly and easily and get approval before you put in a lot of effort.

# **Massing Tools**

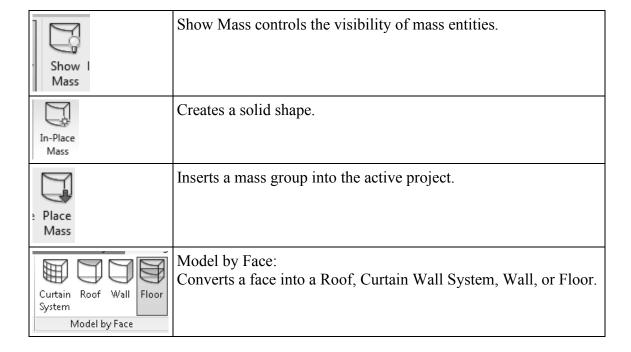

When creating a conceptual mass to be used in a project, follow these steps:

- 1. Create a sketch of the desired shape(s).
- 2. Create levels to control the height of the shapes.
- 3. Create reference planes to control the width and depth of the shapes.
- 4. Draw a sketch of the profile of the shape.
- 5. Use the Massing tools to create the shape.

Masses can be used to create a component that will be used in a project, such as a column, casework, or lighting fixture, or they can be used to create a conceptual building.

# Exercise 2-1 Shapes

Drawing Name: shapes.rfa Estimated Time: 5 minutes

This exercise reinforces the following skills:

- □ Creating basic shapes using massing tools
- □ Create an extrude
- □ Modify the extrude height
- □ Create a revolve
- □ Create a sweep
- □ Create a blend
- Modify a blend

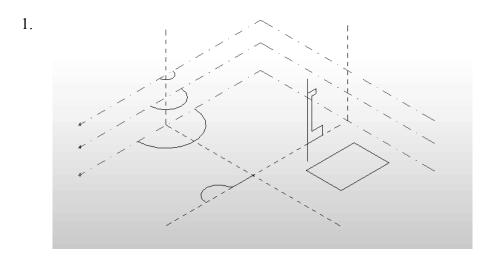

There are several sketches in the file.

Each set of sketches will be used to create a specific type of mass form.

Revit knows what type of shape you want to create based on what you select. It's all in the ingredients!

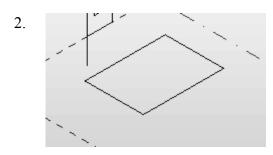

The most basic mass form is an extrude. This mass form requires a single closed polygonal sketch.

The sketch should have no gaps or self-intersecting lines.

Select the rectangle so it highlights.

When the sketch is selected, you will see grips activated at the vertices.

4. Select **Create Form→Solid Form** to create the extrude.

Create Divide Path

You won't see the Create Form tool on the tab on the ribbon unless a sketch is selected.

5. A preview of the extrude is displayed.

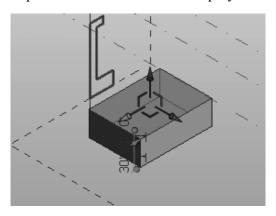

You can use the triad on the top of the extrude to extend the shape in any of the three directions.

There are two dimensions:

The bottom dimension controls the height of the extrude.

The top dimension controls the distance from top face of the extrude and the next level.

6. Activate the **East Elevation**.

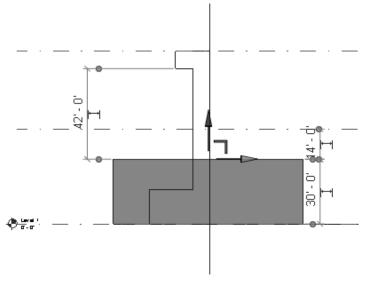

You can see how the dimensions are indicating the relative distances between the top face and the upper level, the bottom face, and another sketch.

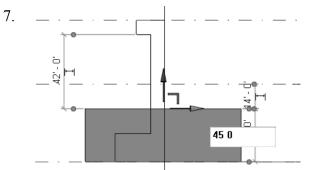

Change the 30'-0" dimension to **45'-0"**. To change the dimension, left click on the 30' 0" dimension text.

Click Enter.

8.

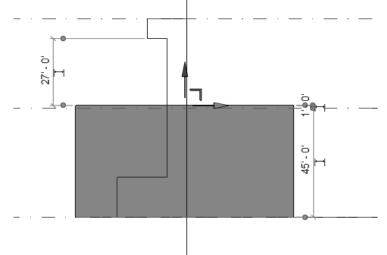

Note how the other relative dimensions update.

Left Click anywhere in the window to exit defining the mass.

If you click Enter, you will create a second mass.

9. Switch to a 3D view.

10.

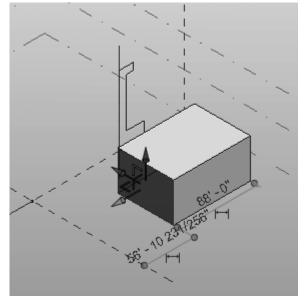

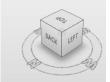

Select the Back/North face of the block. *Use the Viewcube to verify the orientation.* 

To select the face, place the mouse over the face and click the tab key until the entire face highlights.

This activates the triad and also displays the temporary dimensions.

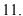

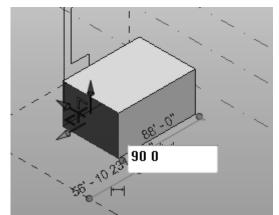

You will see two temporary dimensions. One dimension indicates the distance of the face to the opposite face (the length of the block). One dimension indicates the distance of the face to the closest work plane.

Change the 88' 0" dimension to 90'-0".

Left click in the window to release the selection and complete the change.

If you click Enter, you will create a second mass.

12.

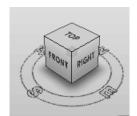

Use the View Cube to reorient the view so you can clearly see the next sketch.

This sketch will be used to create a Revolve.

A Revolve requires a closed polygonal shape PLUS a reference line which can be used as the axis of revolution.

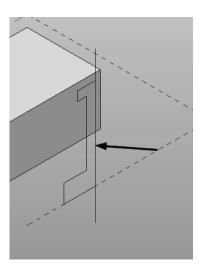

13.

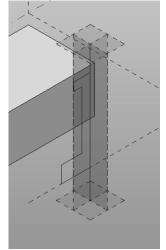

Hold down the CONTROL key and select the Axis Line (this is a reference line) and the sketch.

Note that a reference line automatically defines four reference planes. These reference planes can be used to place sketches.

Select Create Form→Solid Form.

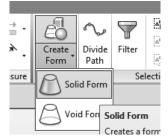

15.

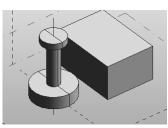

A Revolve will be created.

Our next mass form will be a SWEEP.

A sweep requires two sketches. One sketch must be a closed polygonal shape. This sketch is called the profile. The second sketch can be open or closed and is called the path. The profile travels along the path to create the sweep.

16.

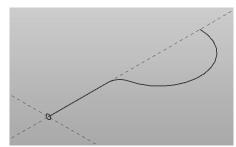

Hold down the CONTROL key and select the small circle and the sketch that looks like a question mark.

The two sketches will highlight.

17.

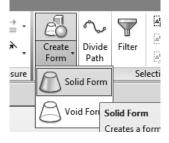

Select Create Form→Solid Form.

18.

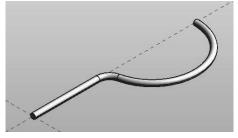

The sweep will be created.

The most common error when creating a sweep is to make the profile too big for the path. If the profile self-intersects as it travels along the path, you will get an error message. Try making the profile smaller to create a successful sweep. Sweeps are useful for creating gutters, railings, piping, and lighting fixtures.

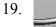

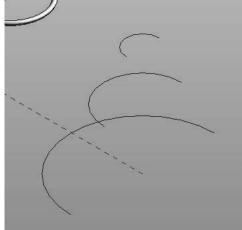

Our final shape will be a BLEND or LOFT. A blend is created using two or more open or closed sketches. Each sketch must be placed on a different reference plane or level

Hold down the CONTROL key and select the three arcs.

20.

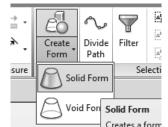

Select Create Form→Solid Form.

21.

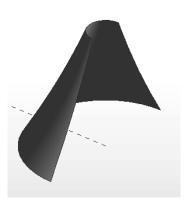

A blend shape is created.

Blends are used for complex profiles and shapes.

Close without saving.

### **Challenge Task:**

Can you create the four basic shapes from scratch?

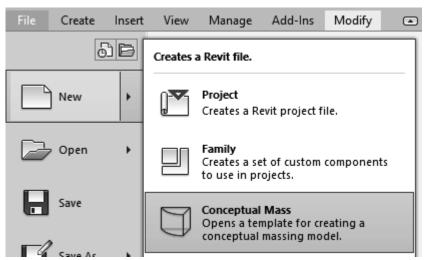

Create an extrude, revolve, sweep and blend using New→Conceptual Mass from the Applications menu.

### Steps to make an Extrude:

- 1. Set your active plane using the Set Work Plane tool.
- 2. Create a single polygonal sketch with no gaps or self-intersecting lines.
- 3. Select the sketch.
- 4. Create Form→Solid Form.
- 5. Green Check to finish the mass.

#### Steps to make a Revolve:

- 1. Set your active plane using the Set Work Plane tool.
- 2. Switch to a 3D view.
- 3. Draw a reference line to be used as the axis of revolution.
- 4. Pick one of the planes defined by the reference line as the active plane to place your sketch.
- 5. Create a single polygonal sketch no gaps, overlapping or self-intersecting lines for the revolve shape.
- 6. Hold down the CONTROL key and select BOTH the sketch and reference line. If the reference line is not selected, you will get an extrude.
- 7. Create Form→Solid Form.
- 8. Green Check to finish the mass.

### Steps to make a Sweep:

- 1. Activate Level 1 floor plan view. You need to select one reference plane for the profile and one reference plane for the path. The reference planes must be perpendicular to each other. Set Level 1 for the path's reference plane.
- 2. Draw a path on Level 1. The path can be a closed or open sketch.
- 3. Create a reference plane to use for the profile. Draw a reference plane on Level 1 name it profile plane. Make this the active plane for the profile sketch.
- 4. Switch to a 3D view. Create a single polygonal sketch no gaps, overlapping or self-intersecting lines. The profile sketch should be close to the path or intersect it so it can follow the path easily. If it is too far away from the path, it will not sweep properly, or you will get an error.
- 5. Hold down the CONTROL key and select BOTH the path and the profile. If only one object is selected, you will get an extrude.
- 6. Create Form→Solid Form.
- 7. Green Check to finish the mass.

#### Steps to make a Blend:

- 1. Blends require two or more sketches. Each sketch should be on a parallel reference plane. You can add levels or reference planes for each sketch. If you want your blend to be vertical, use levels. If you want your blend to be horizontal, use reference planes.
  - a. To add levels, switch to an elevation view and select the Level tool.
  - b. To add reference planes, switch to a floor plan view and select the Reference Plane tool. Name the reference planes to make them easy to select
- 2. Set the active reference plane using the Option Bar or the Set Reference Plane tool.
- 3. Create a single polygonal sketch no gaps, overlapping or self-intersecting lines.
- 4. Select at least one more reference plane to create a second sketch. Make this the active plane.
- 5. Create a single polygonal sketch no gaps, overlapping or self-intersecting lines.
- 6. Hold down the CONTROL key and select all the sketches created. If only one object is selected, you will get an extrude.
- 7. Create Form→Solid Form.
- 8. Green Check to finish the mass.

#### Exercise 2-2

## Create a Conceptual Model

Drawing Name: default.rte [DefaultMetric.rte]

Estimated Time: 5 minutes

This exercise reinforces the following skills:

- □ Switching Elevation Views
- Setting Project Units
- □ Add a Level

This tutorial uses metric or Imperial units. Metric units will be designated in brackets.

Revit uses a level to define another floor or story in a building.

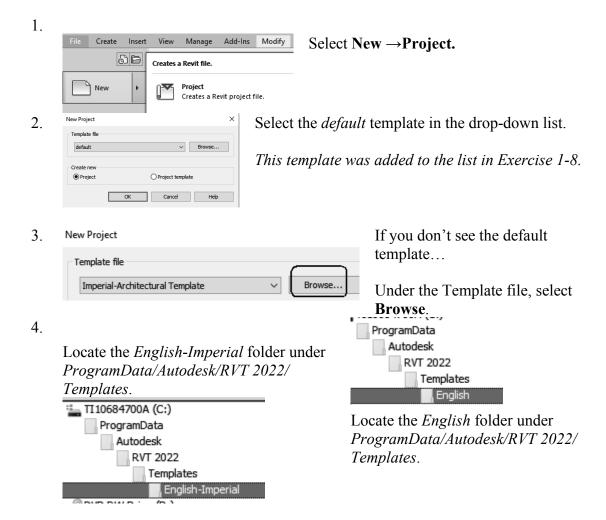

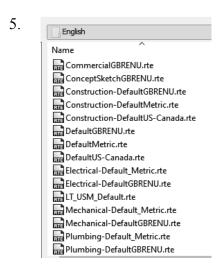

Notice the types of templates available in each of these folders.

The number of templates available was determined when the software was installed. You can add more templates by modifying the installation using the Control Panel or download additional templates from Autodesk's content library.

6. Template file default.rte 
■ Browse...

Select the *default.rte* [DefaultMetric.rte] template.

#### Click **OK**.

Brackets indicate metric, which can be selected as an alternative.

If you accidentally picked Metric when you wanted Imperial or vice versa, you can change the units at any time.

To change Project Units, go to the Manage Tab on the ribbon.

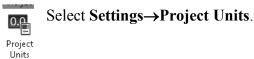

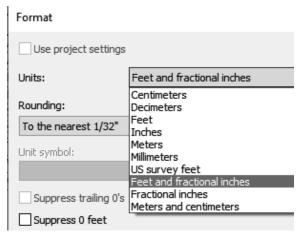

Left click the Length button, then select the desired units from the drop-down list.

- 7. Elevations (Building Elevation)

  Past
  North
  South
  West
  Double click East under Elevations.

  This activates the East view orientation.
- 8. Architecture Select the **Architecture** tab on the ribbon.

Level

9.

Select the Level tool under Datum. (This adds a floor elevation.)

10. \_ \_\_\_\_\_\_\_Level 3

Move your mouse to set an elevation of **22'** [**3650 mm**] using 12' above Level 2.

Pick to start the elevation line.

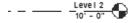

11. Wake Plan View Plan View Types... Offset: 0' 0"

In the Options bar, enable Make Plan View.

V

The Options bar can be located below the tab on the ribbon or at the bottom of the screen.

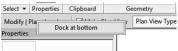

If the Options bar is located below the tab on the ribbon and you would prefer it on the bottom of the screen, right click and select **Dock at Bottom**.

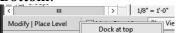

If the Options bar is located at the bottom of the screen and you would prefer it to be below the tab on the ribbon, right click on the Options bar and select **Dock at Top**.

Make Plan View should be enabled if you want Revit to automatically create a floor plan view of this level. If you forget to check this box, you can create the floor plan view later using the **View** Tab on the ribbon.

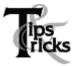

Double click on the blue elevation symbol to automatically switch to the floor plan view for that elevation.

12.

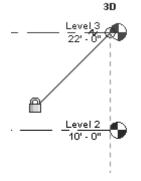

Pick to place the end point to position the level indicator above the other indicators.

13. Basically, you place a new level by picking two points at the desired height.

Right click and select **Cancel** to exit the Level command.

Revit is always looking for references even among annotations; you will notice that your level tags snap and lock together so when you move one to the right or left, all those in line with it will follow.

The jogged line allows the user to create a jog if desired.

If you need to adjust the position of the tag, just click on the line; 3 blue grips will appear. These can be clicked and dragged as needed. You can also right click on a level tag and select 'Hide annotation in view' and the tag and level line will disappear in that view only.

Hide Annotation in View is only enabled if an object is selected first.

14. Save the file as a project as ex2-2.rvt.

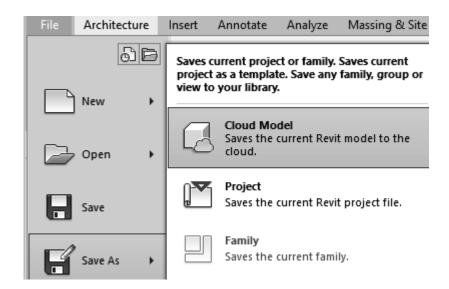

Revit has an option where you can save the current file, whether it is a project file or a family, to a cloud server. In order for this option to be available, you have to pay a subscription fee to Autodesk for the cloud space.

#### Exercise 2-3

## Adding an In-Place Mass

Drawing Name: in-place mass.rvt Estimated Time: 10 minutes

This exercise reinforces the following skills:

- □ Switching Elevation Views
- □ Add Mass

Mass

- 1. Den in-place mass.rvt.
- 3. Massing & Site Select the Massing & Site tab on the ribbon.
- 4. Select the **In-Place Mass** tool.

Revit uses three different family categories. System families are families which are defined inside the project, such as floors, walls, and ceilings. Loadable families are external files which can be loaded into the project, such as doors, windows, and furniture. The third family category is in-place masses, which are families created on-the-fly. In-place masses are only available inside the project where they are created and are usually unique to the project since they aren't loadable. However, you can use the Copy and Paste function to copy in-place masses from one project to another, if you decide to re-use it. That can be a hassle because you need to remember which project is storing the desired in-place mass.

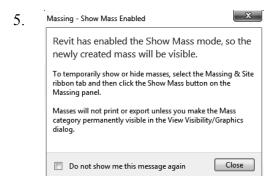

Masses, by default, are invisible. However, in order to create and edit masses you need to see what you are doing. Revit brings up a dialog to let you know that the software is switching the visibility of masses to ON, so you can work.

Click Close.

If you don't want to be bugged by this dialog, enable the **Don't show me this** message again option.

6. Name: Mass 1

Enter Mass 1 in the Name field.

Click OK.

Next, we create the boundary sketch to define our mass. This is the footprint for the conceptual building.

7. Create Insert View Manage Modify

Reference
Plane

Draw

Select the **Line** tool located under the Draw panel.

8. Chain Offset: 0' 0" Radius: 1' 0"

Enable **Chain** in the Options bar.

This allows you to draw lines without always having to pick the start point. *If you hold down the SHIFT key while you draw, this puts you in orthogonal mode.* 

9. Create the shape shown.

The left figure shows the units in Imperial units (feet and inches).

The right figure shows the units in millimeters.

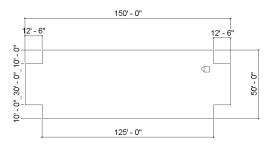

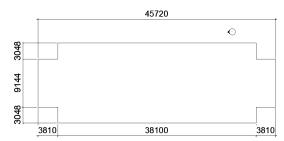

You can draw using listening dimensions or enter the dimension values as you draw.

For feet and inches, you do not need to enter the 'or "symbols. Just place a space between the numbers.

Revit doesn't have a CLOSE command for the LINE tool unlike AutoCAD, so you do have to draw that last line.

- 10. Exit out of drawing mode by right clicking and selecting Cancel twice, selecting ESC on the keyboard or by selecting the Modify button on the tab on the ribbon.
- Switch to a 3D view.

  Activate the **View** tab on the ribbon and select **3D View**.

You can also switch to a 3D view from the Quick Access toolbar by selecting the house icon.

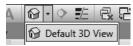

12. Window around the entire sketch so it is highlighted.

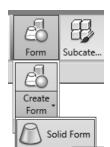

#### Select Form→Create Form→Solid Form.

You must select the sketch to create the form.

If the sketch has any gaps, overlapping lines, or self-intersecting lines, you will get an error. Exit the command and inspect the sketch to make sure it is a cleanly closed polygon.

14.

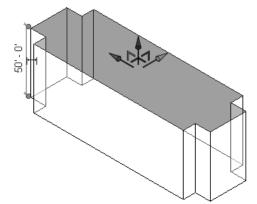

An extrusion distance is displayed. This can be edited, if desired.

15.

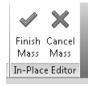

Select the green check box to Finish Mass.

The Mass is created.

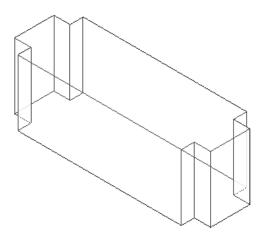

16. Save the file as *ex2-3.rvt*.

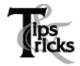

Object tracking will only work if the sketch objects are active and available in the current sketch. You can use Pick to copy entities into the current sketch.

# Exercise 2-4 **Modifying Mass Elements**

Drawing Name: modify mass.rvt Estimated Time: 30 minutes

This exercise reinforces the following skills:

- □ Show Mass
- □ Align
- Modify Mass
- □ Mirror
- □ Create Form
- □ Save View
- 1. Open *modify mass.rvt*.

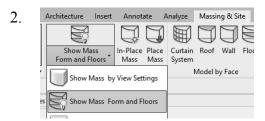

If you don't see the mass, **Show Mass Form** and **Floors** on the Massing & Site tab on the ribbon to turn mass visibility ON.

Some students may experience this issue if they close the file and then re-open it for a later class.

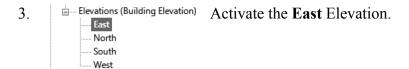

4. We see that top of the building does not align with Level 3.

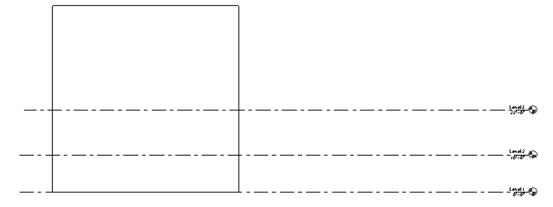

To adjust the horizontal position of the level lines, simply select the line and use the grip to extend or shorten it.

5. Select the **Modify** Tab on the ribbon.

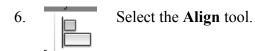

When using Align, the first element selected acts as the source, and the second element selected shifts position to align with the first element.

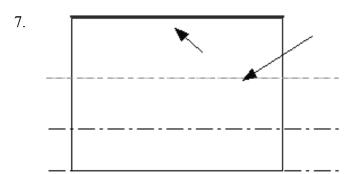

Select the top level line (Level 3) then select the top of the extrusion.

Right click and select **Cancel** twice to exit the Align command.

8. The top of the extrusion now aligns to Level 3.

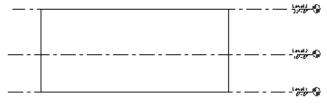

The lock would constrain or lock the top of the extrusion to the level. If the level elevation changes, then the extrusion will automatically update.

9. Floor Plans Activate Level 2 under Floor Plans.

Level 1
Level 2
Level 3

10. Select **In-Place Mass** from the Massing & Site tab on the ribbon.

In-Place Mass

Site

11. Name: Tower Name the new mass **Tower**.

Click OK.

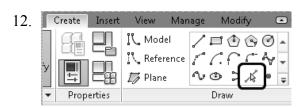

You can use object tracking to locate the intersection between the two corners.

To activate object tracking, enable the **Pick Lines** tool located under Draw. Then select the two lines you want to align with.

Select the two lines indicated to be used for object tracking to locate the center of the circle.

14. Create Insert View Manage Modify

| Model | Model | Model | Reference | Modify | Model | Model | Model | Model | Model | Model | Model | Model | Model | Model | Model | Model | Model | Model | Model | Model | Model | Model | Model | Model | Model | Model | Model | Model | Model | Model | Model | Model | Model | Model | Model | Model | Model | Model | Model | Model | Model | Model | Model | Model | Model | Model | Model | Model | Model | Model | Model | Model | Model | Model | Model | Model | Model | Model | Model | Model | Model | Model | Model | Model | Model | Model | Model | Model | Model | Model | Model | Model | Model | Model | Model | Model | Model | Model | Model | Model | Model | Model | Model | Model | Model | Model | Model | Model | Model | Model | Model | Model | Model | Model | Model | Model | Model | Model | Model | Model | Model | Model | Model | Model | Model | Model | Model | Model | Model | Model | Model | Model | Model | Model | Model | Model | Model | Model | Model | Model | Model | Model | Model | Model | Model | Model | Model | Model | Model | Model | Model | Model | Model | Model | Model | Model | Model | Model | Model | Model | Model | Model | Model | Model | Model | Model | Model | Model | Model | Model | Model | Model | Model | Model | Model | Model | Model | Model | Model | Model | Model | Model | Model | Model | Model | Model | Model | Model | Model | Model | Model | Model | Model | Model | Model | Model | Model | Model | Model | Model | Model | Model | Model | Model | Model | Model | Model | Model | Model | Model | Model | Model | Model | Model | Model | Model | Model | Model | Model | Model | Model | Model | Model | Model | Model | Model | Model | Model | Model | Model | Model | Model | Model | Model | Model | Model | Model | Model | Model | Model | Model | Model | Model | Model | Model | Model | Model | Model | Model | Model | Model | Model | Model | Model | Model | Model | Model | Model | Model | Model | Model | Model | Model | Model | Model | Model | Model | Model | Model | M

Select the Circle tool under Draw.

16. W

When you see the large X and the tooltip says Intersection, you will have located the intersection.

Pick to locate the center of the circle at the intersection.

17.

Enter a radius of 16'-0" [4880].

Cancel out of the command.

When you used the Pick Line tool, you copied those lines into the current sketch. Once the lines were part of the current sketch, they could be used for object tracking.

18. Select the circle sketch so it is highlighted.

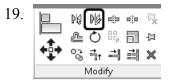

Select the **Draw Mirror Axis** tool on the Modify panel.

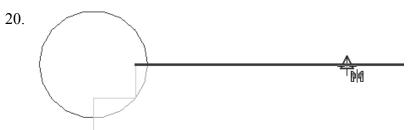

Locate the midpoint of the small horizontal line and pick.

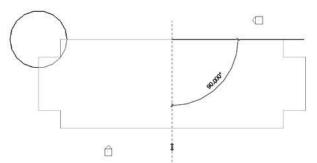

Bring your mouse down in the Vertical direction and pick for the second point of the mirror axis.

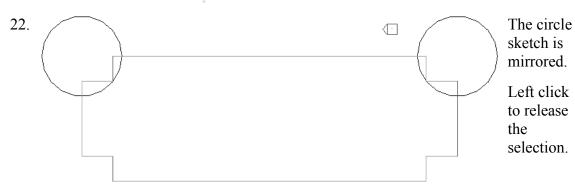

23. Switch to a 3D view using the Project Browser.

24.

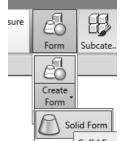

Select **one** of the circles so it is highlighted. *Remember you can only extrude one closed polygon at a time.* 

Select Form→Create Form→Solid Form.

25.

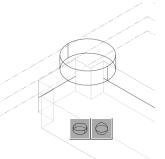

A small toolbar will appear with two options for extruding the circle.

Select the option that looks like a cylinder.

26.

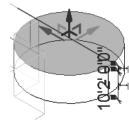

A preview of the extrusion will appear with the temporary dimension. You can edit the temporary dimension to modify the height of the extrusion.

Click ENTER or left click to accept the default height.

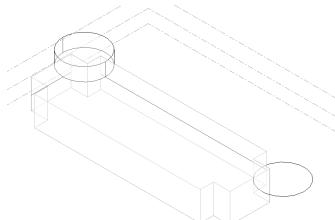

If you click ENTER more than once, additional cylinders will be placed.

The circle is extruded.

28.

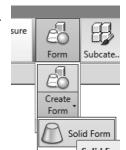

Select the remaining circle so it is highlighted.

Select Form→Create Form→Solid Form.

29.

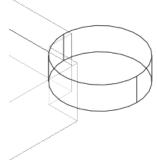

A small toolbar will appear with two options for extruding the circle.

Select the option that looks like a cylinder.

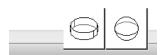

30.

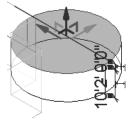

A preview of the extrusion will appear with the temporary dimension. You can edit the temporary dimension to modify the height of the extrusion.

Click ENTER or left click to accept the default height.

If you click ENTER more than once, you will keep adding cylinders.

Click ESC or right click and select CANCEL to exit the command.

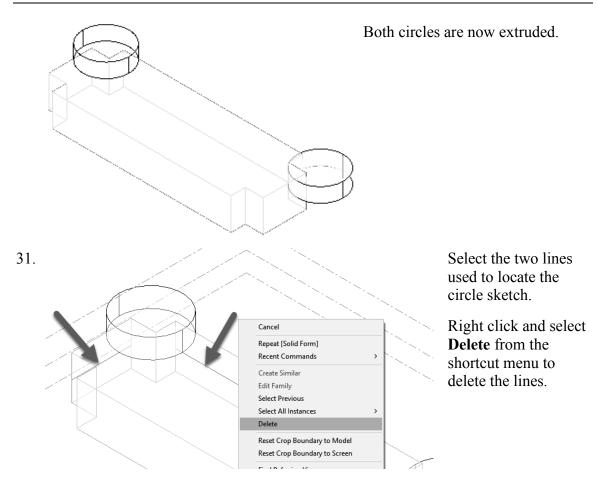

You can also click the Delete key on the keyboard or use the Delete tool on the Modify panel.

32.

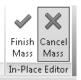

Select Finish Mass.

If you do not delete the lines before you finish the mass, you will get an error message.

33. Elevations (Building Elevation) Activate the **South** Elevation.

North

South

34. Select each level line.

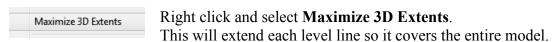

35. Activate the Modify tab on the ribbon.

Select the **Align** tool from the Modify Panel.

36. Multiple Alignment Prefer: Wall faces On the Options bar, enable Multiple Alignment.

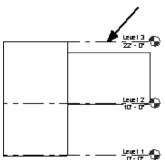

Select the Level 3 line as the source object.

38. Select the top of the two towers as the edges to be shifted.
Right click and select CANCEL twice to exit the command or click ESC.

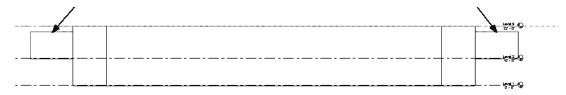

- 39. Switch to a 3D view using the Project Browser.
- 40. Use the ViewCube located in the upper right of the screen to orbit the model.
- 41. To save the new orientation, right click on the ViewCube and select **Save View**.

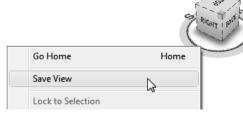

42. Enter **3D Ortho** for the name of the view. Click **OK**.

- 43. The **Saved** view is now listed in the Project browser under 3D Views.
- 44. Save the file as ex2-4.rvt.

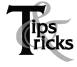

- ➤ Pick a mass element to activate the element's grips. You can use the grips to change the element's shape, size, and location.
- ➤ You can only use the **View→Orient** menu to activate 3D views when you are already in 3D view mode.

## Exercise 2-5 Create Wall by Face

Drawing Name: wall by face.rvt Estimated Time: 15 minutes

This exercise reinforces the following skills:

- Wall by Face
- Trim
- Show Mass

You can add doors and windows to your conceptual model to make it easier to visualize.

- 1. Open wall by face.rvt.
- 2. ..... 3D Views Activate the **3D Ortho** view under 3D Views. 3D Ortho -{3D}
- 3. Activate the **Massing & Site** tab on the ribbon. Massing & Site
- 4. Select Model by Face→Wall. Curtain Roof System Model by Face
- 5. Properties Basic Wall Generic - 8"

Note the wall type currently enabled in the Properties pane. A different wall type can be selected from the drop-down list available using the small down arrow.

Imperial:

Set the Default Wall Type to:

Basic Wall: Generic- 8".

Metric:

Set the Default Wall Type to: Basic Wall: Generic- 200 mm.

Enable Pick Faces from the Draw Panel on the tab on the 6. / **□ ① ③ ② ^** ribbon.

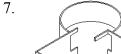

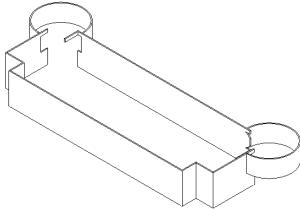

Select each wall and cylinder. The cylinder will be halved by the walls, so you will have to select each half.

You will have to do some cleanup work on the corners where the towers are.

Right click and select CANCEL to exit the command.

Some students will accidentally pick the same face more than once. You will see an error message that you have overlapping/duplicate walls. Simply delete the extra walls.

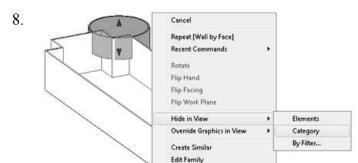

Select any visible mass. Right click and select Hide in View→ Category.

This will turn off the visibility of masses.

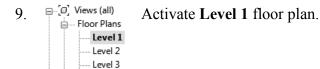

Site

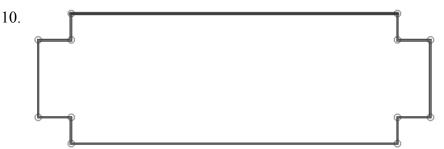

Window around all the walls to select.

Select the **Filter** tool from the tab on the ribbon. 11. Filter

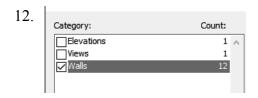

Uncheck all the boxes EXCEPT walls. Click **OK**.

There are some duplicate walls in this selection.

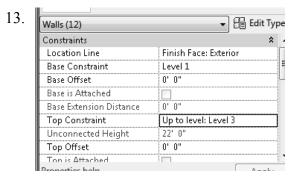

In the Properties pane:

Set the Top Constraint to up to Level 3.

Right click and select Cancel to release the selection or left click in the display window to release the selection.

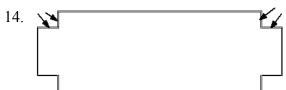

Hold down the Ctrl Key. Select the four walls indicated.

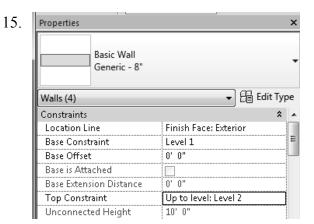

In the Properties pane:

Set the Top Constraint to Up to Level 2.

Right click and select Cancel to release the selection or left click in the display window to release the selection.

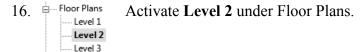

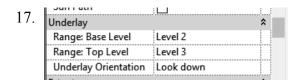

Site

In the Properties Pane: Go to the **Underlay** category.

Set the Range Base Level to **Level 2**. Set the Range Top Level to **Level 3**. Set the Underlay orientation to **Look down**.

This will turn off the visibility of all entities located below Level 2.

Each view has its own settings. We turned off the visibility of masses on Level 1, but we also need to turn off the visibility of masses on the Level 2 view.

Show In-Place Place Mass Mass

Conceptual Mass

On the Massing & Site tab on the ribbon: Toggle the Show Mass tool to turn the visibility of masses OFF.

19.

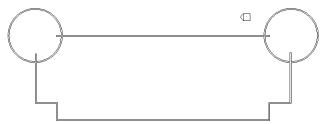

· - - 17.

The view should look like this with the visibility of masses turned off.

20. Modify View Measure Create

Activate the Modify tab on the ribbon.

Select the **Trim** tool from the Modify tab on the ribbon to clean up where the tower joins with the walls.

21. When you select to trim, be sure to select the section you want to keep.

22.

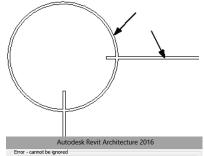

Select the arc and wall indicated.

23.

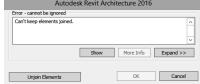

If you see this dialog, click the **Unjoin Elements** button and proceed.

24.

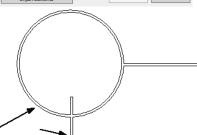

Select the arc and wall indicated.

Select the first line or wall to trim/extend. (Click on the part you want to keep)

Note that you have some instructions in the lower left of the screen to assist you.

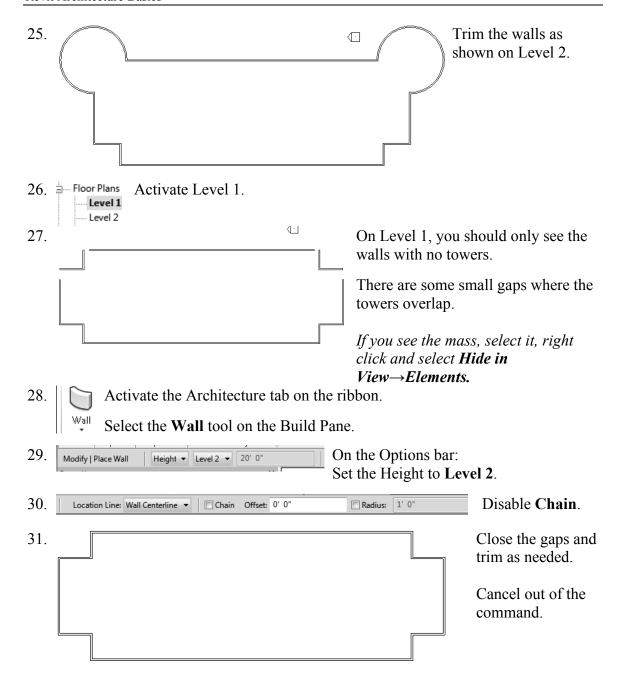

32. Switch to a 3D view and orbit your model.

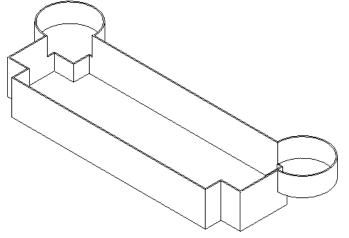

Check to make sure the walls and towers are adjusted to the correct levels.

Turn off the visibility of masses to see the walls.

33. Save as *ex2-5.rvt*.

# Exercise 2-6 Adding Doors and Windows

Drawing Name: doors and windows.rvt

Estimated Time: 30 minutes

This exercise reinforces the following skills:

- Basics
- Door
- □ Load from Library
- □ Window
- □ Array
- □ Mirror
- □ Shading

You can add doors and windows to your conceptual model to make it easier to visualize.

1. Open doors and windows.rvt.

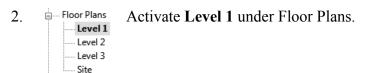

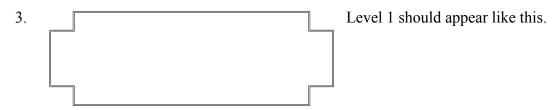

Door

- 4. Architecture Activate the **Architecture** tab on the ribbon.
- 5. Select the **Door** tool under the Build panel.
- 6. Select **Load Family** under the Mode panel.

  Load Family Under the Mode panel.

  Doors are loadable families.

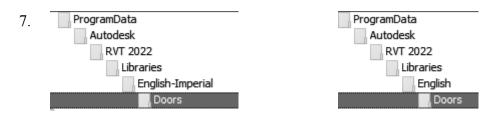

Browse to the **Doors** folder under the Imperial or Metric library – use English-Imperial if you are using Imperial units or use English if you are using Metric units.

As you highlight each file in the folder, you can see a preview of the family.

Note that the files are in alphabetical order.

8. For Imperial Units: Go to the Commercial folder.

Locate the Door-Exterior-Double.rfa file.

For Metric Units: Go to the Commercial folder.

Locate the Door-Exterior-Double.rfa file.

For Metric Units: Go to the Commercial folder.

Locate the M\_Door-Exterior-Double.rfa file.

Click Open.

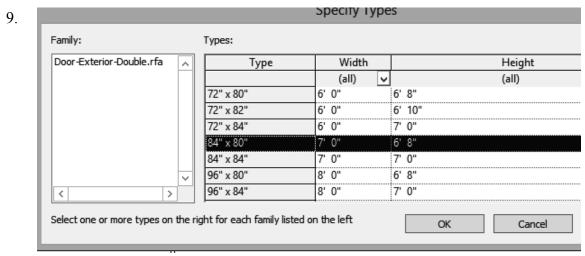

For Imperial Units: Highlight the 84" x 80" type and click OK.

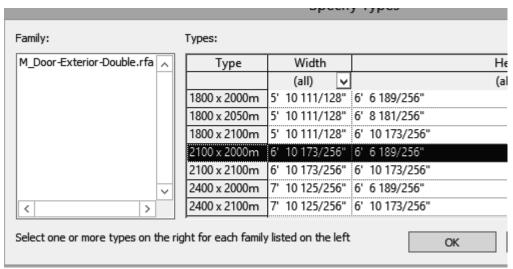

For Metric Units: Highlight 2100 x 2000m type and click OK.

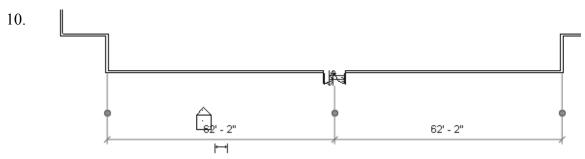

Place the door so it is centered on the wall as shown.

Doors are wall-hosted, so you will only see a door preview when you place your cursor over a wall.

11.

Load Family If you click the space bar before you pick to place, you can control the orientation of the door.

After you have placed the door, you can flip the door by picking on it then pick on the vertical or horizontal arrows.

12. Pick the **Window** tool from the Build panel. Window are model families.

13. Select **Load Family** from the Mode panel.

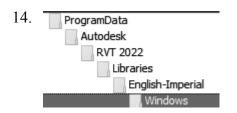

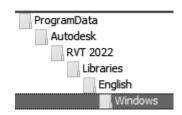

Browse to the **Windows** folder under the Imperial or Metric library – use English-Imperial if you are using Imperial units or use English if you are using Metric units.

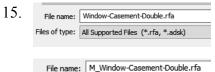

For Imperial Units:

Locate the Window-Casement-Double.rfa file.

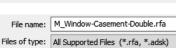

For Metric Units:

Locate the *M Window-Casement-Double.rfa* file.

Click Open.

16.

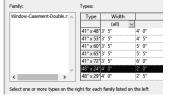

For Imperial Units:

Select the 48" x 24" type window to be loaded.

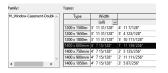

For Metric Units:

From the Type Selector drop-down list, select the 1400 x 600mm size for the M\_Window-Casement-Double window.

17. The family is already loaded in the project but doesn't have this size. Select the second option to add the additional type.

You are trying to load the family Window-Casement-Double, which already exists in this project. What do you want to do?

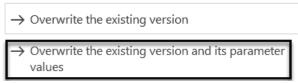

18.

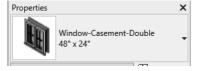

Verify that the correct window type is selected in the Type Selector on the Properties pane.

19.

Place the window 6'-6" [3000 mm] from the inner left wall.

Right click and select **Cancel** to exit the command.

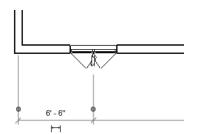

The arrows appear on the exterior side of the window. If the window is not placed correctly, left click on the arrows to flip the orientation.

- 21. Select the window so it highlights.
- 22. Be Select the **Array** tool under the Modify panel.
- 23. Select the midpoint of the window as the basepoint for the array.

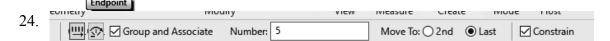

Enable Group and Associate. This assigns the windows placed to a group and allows you to edit the array.

Set the array quantity to **5** on the options bar located on the bottom of the screen. Enable **Last**.

#### Enable Constrain.

Enabling Constrain ensures that your elements are placed orthogonally.

Array has two options. One option allows you to place elements at a set distance apart. The second option allows you to fill a distance with equally spaced elements. We will fill a specified distance with five elements equally spaced.

25.

Pick a point 49'-0" [14,935.20] from the first selected point to the right.

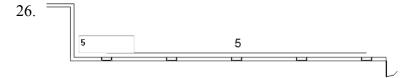

You will see a preview of how the windows will fill the space.

#### Click **ENTER** to accept.

Cancel out of the command.

27. Select the **Measure** tool on the Quick Access toolbar.

28.

Check the distance between the windows and you will see that they are all spaced equally.

29.

Window around the entire array to select all the windows.

The array count will display.

30. Use the **Mirror**→**Draw Mirror Axis** tool to mirror the windows to the other side of the wall opposite the door.

31.

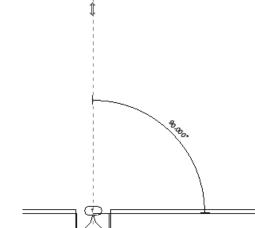

Select the center of the door as the start point of the mirror axis.

Move the cursor upwards at a 90 degree angle and pick a point above the door.

32. Left pick anywhere in the graphics window to complete the command.

You will get an error message, and the windows will not array properly if you do not have the angle set to 90 degrees or your walls are different lengths.

33. Switch to a **3D** View.

3D Views

3D)

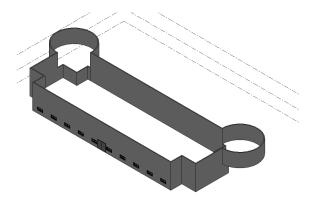

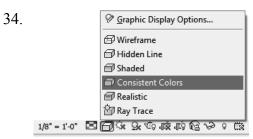

Set the Model Graphics Style to **Consistent Colors**.

We have created a conceptual model to show a client.

35. Save the file as *ex2-6.rvt*.

#### Exercise 2-7

## Creating a Conceptual Mass

Drawing Name: New Conceptual Mass

Estimated Time: 60 minutes

This exercise reinforces the following skills:

- Masses
- □ Levels
- □ Load from Library
- Aligned Dimension
- □ Flip Orientation
- 1. Close any open files.
- 2. Use the Application Menu and go to New→Conceptual Mass.

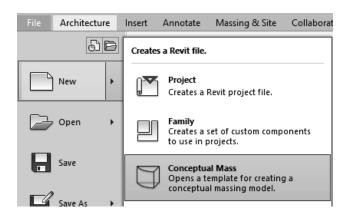

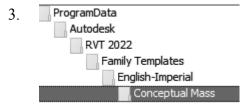

Browse to the *Conceptual Mass* folder under *Family Templates\English-Imperial*.

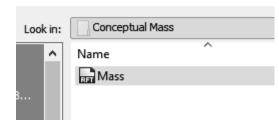

Select the **Mass** template.

Click Open.

5. Elevations (Elevation 1) Activate the **South Elevation**.

4.

6. On the Create tab on the ribbon, select the **Level** tool.

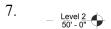

Datum

Place a Level 2 at 50' 0".

You can type in **50** as a listening dimension to position the level or place the level, then modify the elevation value by selecting the dimension.

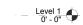

- 8. Floor Plans Activate the **Level 1** floor plan.
- 9. Activate the Create tab on the ribbon.

Select the **Plane** tool from the Draw panel.

10. Draw a vertical plane and a horizontal plane to form a box.

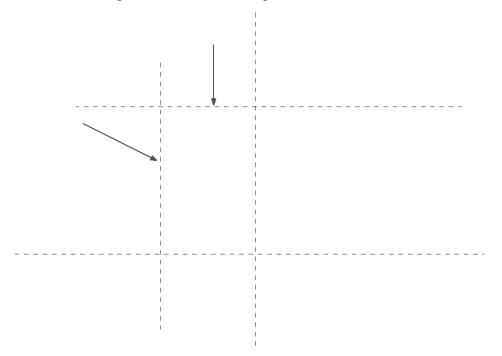

11. 100' - 0''

Use the ALIGNED DIMENSION tool to add dimensions to the reference planes.

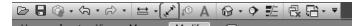

To modify the dimensions, select the plane, then modify the temporary dimension. The permanent dimension will automatically update.

Set the horizontal dimension to 100' 0" overall.

Set the vertical dimension to 60' 0" overall.

Remember the permanent dimensions are driven by the values of the temporary dimensions. To set the temporary dimension values, select the reference planes. The planes you placed are unlocked – so their dimensions can be changed.

Activate the Insert tab on the ribbon.

Load Family

Load from Library

Select Load Family from Library→Load Family.

13. ProgramData
Autodesk
RVT 2022
Libraries
English-Imperial

Browse to the Mass folder.

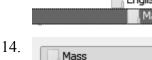

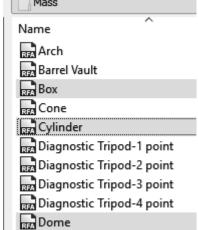

Hold down the CTRL Key and select the *Dome*, *Box*, and *Cylinder* files.

## Click Open.

Notice that the file names are alphabetized.

Component Model

ਜ਼ੜ Gable

Activate the Create tab on the ribbon.

Select the **Component** tool on the Model panel.

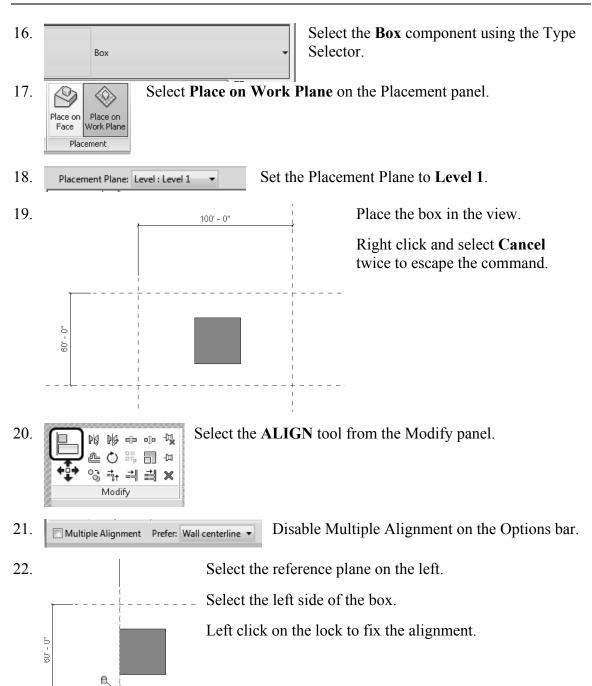

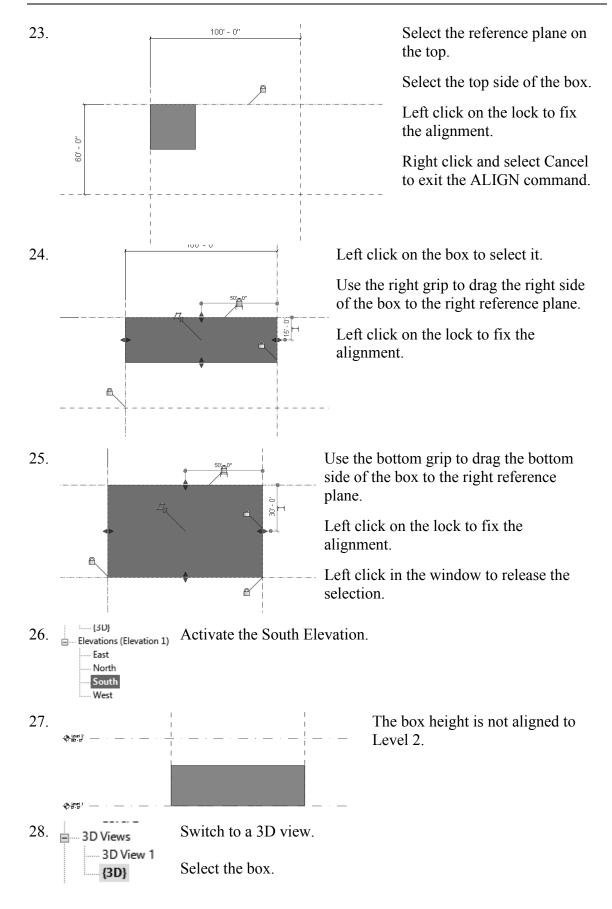

29. Dimensions

Width 100' 0"

Height 50' 0"

Depth 60' 0"

Identity Data
Image

Change the Height to 50' 0" in the Properties pane.

Click the **Apply** button.

Click ESC to release the box selection or left click anywhere in the window.

30. Level 1 Activate the Level 2 floor plan.

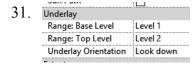

With Level 2 highlighted, scroll down the Properties pane to the Underlay category.

Set the Range: Base Level to Level 1.

If you don't set the underlay correctly, you won't see the box that was placed on Level 1.

32. Component

Model

Activate the Create tab on the ribbon.

Select the **Component** tool on the Model panel.

33. Properties ×

Select the **Cylinder** component using the Type Selector.

34. Dimensions
Radius 25' 0"
Height 5' 0"

In the Properties Pane:

Set the Radius to 25' 0". Set the Height to 5' 0".

If you need to adjust the position of the cylinder: Set the Offset to -5' 0".

This aligns the top of the cylinder with the top of the box.

Place on Place on Work Plane

Select **Place on Work Plane** on the Placement panel.

36. Placement Plane: Level : Level 2 ▼

Set the Placement Plane to Level 2.

37.

Place a cylinder at the midpoint of the bottom edge of the box.

Right click and select **Cancel** twice to escape the command.

38. Level 5
3D Views
3D View 1
3D)

Switch to a 3D View.

39.

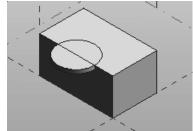

You should see the box as well as the cylinder.

40. Floor Plans Activate Level 2.

41. Component

Activate the Create tab on the ribbon.

Select the **Component** tool on the Model panel.

42.

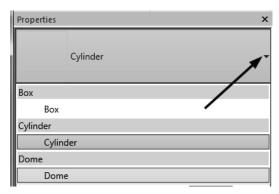

Select the **Dome** component using the Type Selector.

## 43. In the Properties Pane:

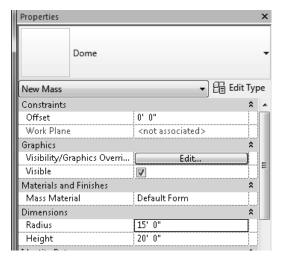

Set the Radius to 15' 0". Set the Height to 20' 0".

44. Place on Place on Work Plane

Placement

Select Place on Work Plane on the Placement panel.

45. Placement Plane: Level: Level 2 Set the Placement Plane to Level 2.

46.

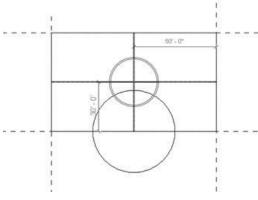

Place the dome so it is centered on the box.

Right click and select Cancel twice to exit the command.

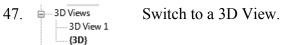

48. Switch to a Wireframe display.

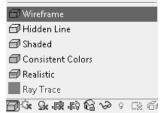

49.

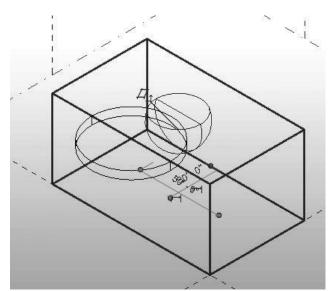

The dome is upside down. Select the dome.

50.

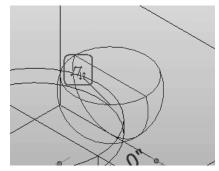

Left click on the orientation arrows to flip the dome.

51. In the Properties pane:

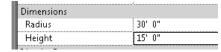

Change the Radius to **30' 0"**. Change the Height to **15' 0"**. Click **Apply**.

52.

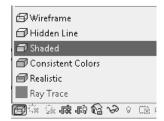

Change the display back to **Shaded**.

53. Save as *ex2-7.rfa*.

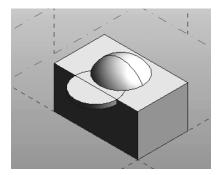

#### Exercise 2-8

## Using a Conceptual Mass in a Project

Drawing Name: New Estimated Time: 20 minutes

This exercise reinforces the following skills:

- Masses
- □ Load from Library
- Visibility/Graphics
- 1. Close any open files.

Use the Application Menu and go to **New→Project**.

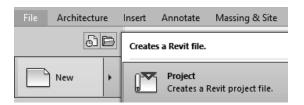

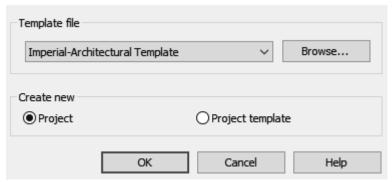

Click **OK** to accept the Imperial-Architectural Template.

2. Type VV to launch the Visibility/Graphics dialog.

Type VV to launch the Visibility/Graphics dialog.

| Wedshall Equipment | Enable Mass visibility on the Model Categories tab.

#### Click OK.

- 3. Elevations (Building Elevation) Switch to a South Elevation.

  North

  South
- 4. <u>Level 2</u> Set Level 2 to **50' 0"**.

To change the dimension value, just left click on the dimension and type the new dimension.

Click ESC to release any selection.

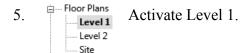

6. Activate the **Insert** Tab on the ribbon.

Select **Load Family** from the Load from Library panel.

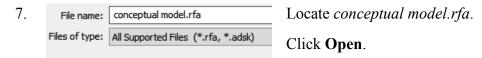

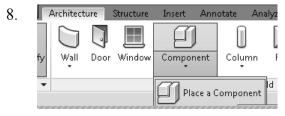

Activate the Architecture tab on the ribbon.

Select Component → Place a Component from the Build panel.

9. Select Place on Work Plane from the Placement panel.

Place on Work Plane

Place on Work Plane

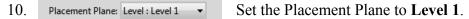

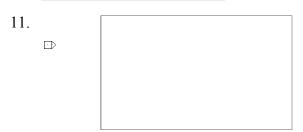

Click to place the mass in the view.

Right click and select Cancel to exit the command.

12. Switch to a 3D view.

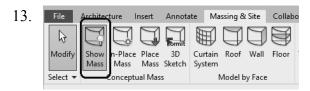

Switch to the Massing & Site tab on the ribbon.

Enable Show Mass.

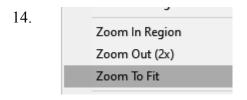

Right click and select **Zoom to Fit** to see the placed mass family.

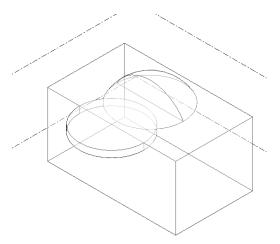

Notice that visibility settings are viewspecific. Just because you enabled mass visibility in one view does not mean masses will be visible in all views.

15. Architecture Structure

Door Window

Wall: Architectural

Wall: Structural

Wall by Face

Wall

Switch to the Architecture tab on the ribbon.

Select the Wall by Face tool.

16.

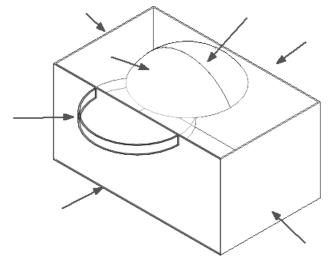

Select the four sides of the box, the outside arc of the cylinder and the two sides of the dome to place walls.

Right click and select CANCEL.

17.

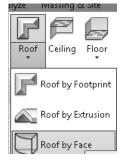

Select the Roof by Face tool on the Build panel.

18.

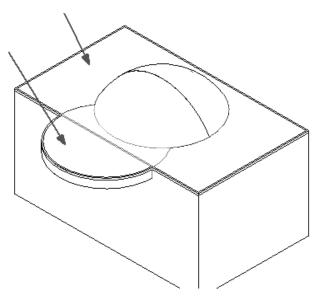

Select the top face of the box and the top half of the cylinder.

19.

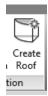

Select **Create Roof** on the tab on the ribbon.

20. The roof is placed. Right click and select Cancel.

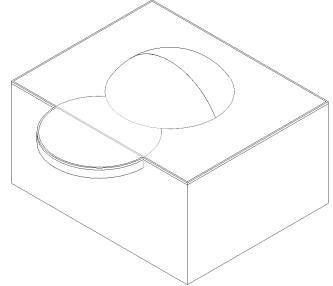

21.

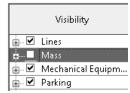

Type VV to launch the Visibility/Graphics dialog.

Disable Mass visibility on the Model Categories tab.

Click OK.

You can also disable the Show Mass tool on the Massing & Site tab.

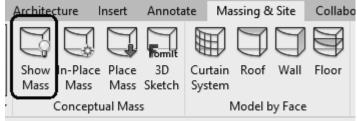

22.

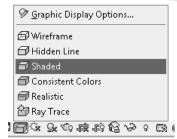

Change the Display to **Shaded**.

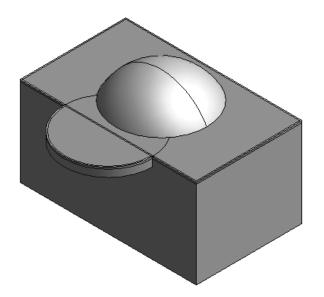

23. Save as *ex2-8.rvt*.

# Notes:

# **Additional Projects**

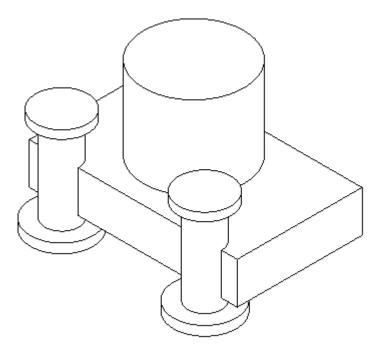

1) Create a conceptual mass family like the one shown.

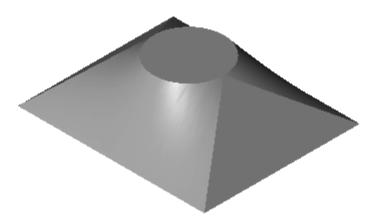

2) Make the shape shown using a Blend. The base is a rectangle and the top is a circle located at the center of the rectangle.

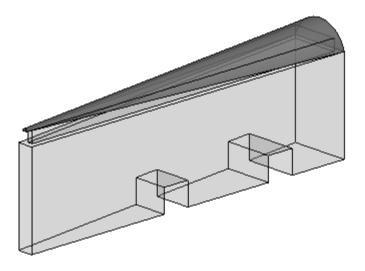

3) Make a conceptual mass family as shown. Use Solid Void to create the two openings.

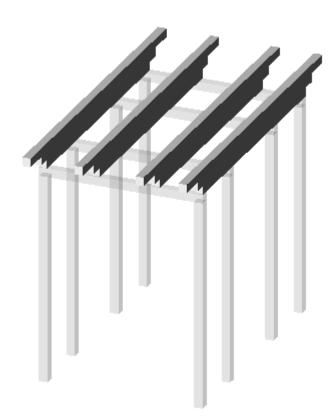

4) Design a pergola using 4" x 4" posts and beams.

## **Lesson 2 Quiz**

#### True or False

- 1. Masses can be created inside Projects or as a Conceptual Mass file.
- 2. Forms are always created by drawing a sketch, selecting the sketch, and clicking Create Form.
- 3. In order to see masses, Show Mass must be enabled.
- 4. Masses are level-based.
- 5. You can modify the dimensions of conceptual masses.

### Multiple Choice [Select the Best Answer]

- 6. Faces on masses can be converted to the following:
  - A. Walls
  - B. Roofs
  - C. Floors
  - D. Doors
  - E. A, B, and C, but NOT D
- 7. You can adjust the distance a mass is extruded by:
  - A. Editing the temporary dimension that appears before a solid form is created.
  - B. Using the ALIGN tool.
  - C. Using the 3D drag tool.
  - D. Using the Properties pane located on the left of the screen.
  - E. All of the above
- 8. To insert a conceptual mass family in a project:
  - A. Use the INSERT tool.
  - B. Use the PLACE COMPONENT tool.
  - C. Use the BLOCK tool.
  - D. Use the MASS tool.
- 9. Masses are hosted by:
  - A. Projects
  - B. Work Planes
  - C. Families
  - D. Files

- 10. Mass Visibility can be controlled using:
  - A. The SHOW MASS tool
  - B. Display Settings
  - C. Object Settings
  - D. View Properties
- 11. Each mass is defined by \_\_\_\_\_.
  - A. A single profile sketch
  - B. Multiple profile sketches
  - C. Properties
  - D. Materials
- 12. Revit comes with many pre-made mass shapes. Select the mass shape NOT available in the Revit mass library:
  - A. BOX
  - B. ARC
  - C. CONE
  - D. TRIANGLE-RIGHT

1) T; 2) T; 3) T; 4) T; 5) T; 6) E; 7) E; 8) B; 9) B; 10) A; 11) A; 12) B